## **L-Soft Sweden AB**

# **LISTSERV® Maestro, Version 2.0 Installation Manual**

August 15, 2005 Build 9

This document describes the installation of the "**Version 2.0 Build 9**" release of LISTSERV® Maestro for Windows.

The information furnished in this document is meant as an introduction to installing and administering a LISTSERV Maestro installation. For further in-depth information that may be helpful before initiating an installation, please see the LISTSERV Maestro Administrator's Manual (available at<http://www.lsoft.com/manuals.html>).

Information in this document is subject to change without notice. Companies, names and data used in examples herein are fictitious unless otherwise noted. L-Soft Sweden AB does not endorse or approve the use of any of the product names or trademarks appearing in this document.

Permission is granted to copy this document, at no charge and in its entirety, provided that the copies are not used for commercial advantage, that the source is cited, and that the present copyright notice is included in all copies so that the recipients of such copies are equally bound to abide by the present conditions. Prior written permission is required for any commercial use of this document, in whole or in part, and for any partial reproduction of the contents of this document exceeding 50 lines of up to 80 characters, or equivalent. The title page, table of contents and index, if any, are not considered part of the document for the purposes of this copyright notice, and can be freely removed if present.

Copyright © 2003-2005, L-Soft Sweden AB All Rights Reserved Worldwide.

LISTSERV is a registered trademark licensed to L-Soft international, Inc.

L-SOFT and LMail are trademarks of L-Soft international, Inc.

LSMTP is a trademark of L-Soft international, Inc.

CataList and EASE are service marks of L-Soft international, Inc.

UNIX is a registered trademark of X/Open Company Limited.

AIX and IBM are registered trademarks of International Business Machines Corporation.

Alpha AXP, Ultrix and VMS are trademarks of Digital Equipment Corporation.

OSF/1 is a registered trademark of Open Software Foundation, Inc.

Microsoft is a registered trademark and Windows, Windows NT, Windows 2000, Windows XP and Windows 95 are trademarks of Microsoft Corporation.

HP is a registered trademark of Hewlett-Packard Company.

Sun is a registered trademark of Sun Microsystems, Inc.

Solaris is a registered trademark of Sun Microsystems, Inc.

Mac and Mac OS are registered trademarks of Apple Computer, Inc.

IRIX is a trademark of Silicon Graphics, Inc.

PMDF is a registered trademark of Innosoft International.

Pentium and Pentium Pro are registered trademarks of Intel Corporation.

All other trademarks, both marked and not marked, are the property of their respective owners.

Some portions licensed from IBM are available at http://oss.software.ibm.com/icu4j/

This product includes code licensed from RSA Security, Inc.

This product includes software developed by the Apache Software Foundation (http://www.apache.org/).

All of L-Soft's manuals for LISTSERV are available in ASCII-text format via LISTSERV and in popular word-processing formats via  $ftp.lsoft.com$ . They are also available on the World Wide Web at the following URL:

#### **URL:<http://www.lsoft.com/manuals.html>**

L-Soft invites comment on its manuals. Please feel free to send your comments by e-mail to: MANUALS@LSOFT.COM

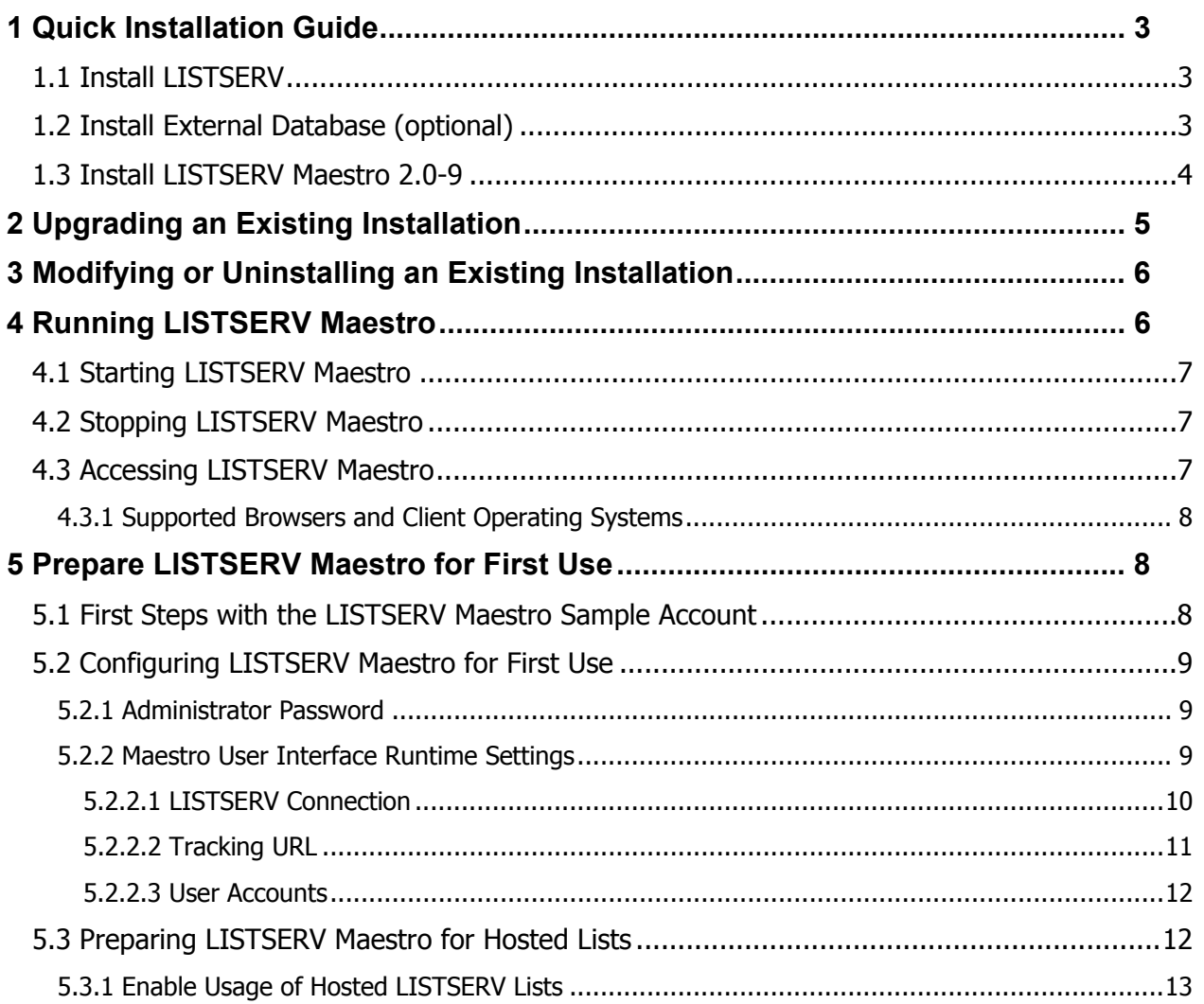

<span id="page-2-0"></span>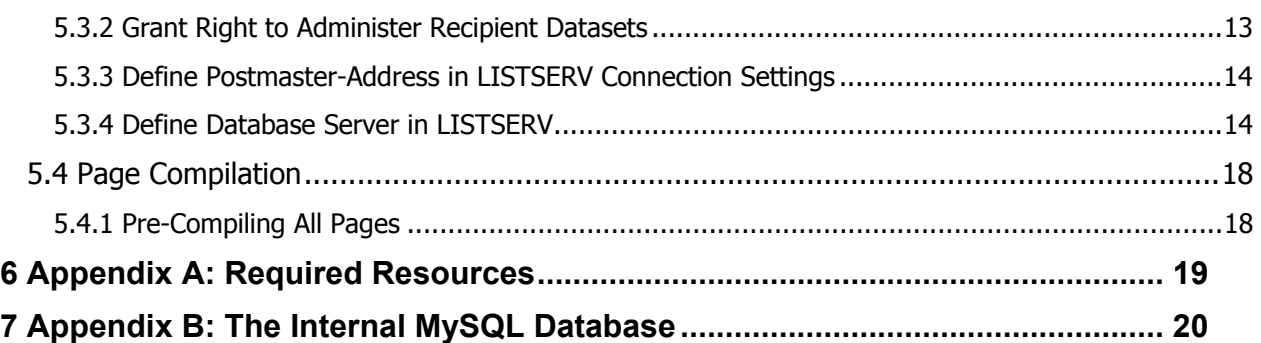

## **1 Quick Installation Guide**

For a complete installation of LISTSERV Maestro 2.0-9, several components are required that may be installed on one server, or distributed over several servers. The following sub-sections give a quick overview of how to install each of these components when doing a fresh installation of LISTSERV Maestro. For more in depth information, or for information on upgrading an existing LISTSERV Maestro installation, please see the later sections of this document.

### *1.1 Install LISTSERV*

<span id="page-2-1"></span>LISTSERV Maestro 2.0-9 requires an instance of **LISTSERV 14.4**.

If you already have such a LISTSERV instance installed, you may use it for LISTSERV Maestro.

If you do not have a LISTSERV instance installed, or want to use a freshly installed instance, install a new LISTSERV 14.4 with the corresponding LISTSERV installation package (see the LISTSERV installation manual for instructions).

## *1.2 Install External Database (optional)*

Only necessary if you do **not** want to use the internal database that is deployed together with LISTSERV Maestro 2.0-9 (an instance of MySQL 4.1.7, see [Appendix B](#page-19-0) for details). In this case, you need an external database that LISTSERV Maestro can use as its system database.

Supported databases are:

- IBM DB2<sup>®</sup> V7.2 and V8.2 (and compatible versions)
- Microsoft® SQL Server 7.0 and 2000
- MySQL™ 3.23.42 (and later), 4.0 and 4.1 (and compatible versions) (for MySQL, version 4.1 or later is recommended, some versions of 4.0 may cause problems.)
- Oracle® 8i and 9i (and compatible versions)

If you already have an instance of such a database installed, you may use it as the LISTSERV Maestro system database.

<span id="page-3-0"></span>If you do not have a database installed, or want to use a freshly installed database, install the database of your choice with the corresponding installation package provided by the database vendor.

**Important:** See the LISTSERV Maestro Administrator's Manual for details about each database, and the specific requirements made by LISTSERV Maestro.

### *1.3 Install LISTSERV Maestro 2.0-9*

LISTSERV Maestro 2.0-9 itself consists of three components:

- The **Maestro User Interface** component is the actual user interface for mail jobs, tracking data and recipient lists.
- The **Maestro Tracker** component is the component that collects the tracking events that are generated by recipients of mail that was sent with the Maestro User Interface component.
- The **Administration Hub** component is a central component that stores registry and account information both for the Maestro User Interface and for Maestro Tracker.

For a complete LISTSERV Maestro 2.0-9 installation, each of the above components must be installed, and each of them only once. However, the components do not have to be installed on the same server, they can be distributed over several servers.

On each server where you want to install one or several of the components, execute the LISTSERV Maestro installation package:

Log in as a Windows administrator and execute the setup file "LISTSERVMaestro2.0-9.exe".

Once started, the setup wizard will guide you through all the necessary setup steps. During this process, you will be queried for the target folder into which LISTSERV Maestro shall be installed. You will also be asked which of the three components shall be installed on the current server.

In addition, if you are installing the Maestro User Interface component, you will be given the choice to define certain default settings during installation. If you choose to do so, then LISTSERV Maestro will be configured with the necessary defaults and, if the correct values are supplied, will be able to run without the need to first configure these settings in the Administration Hub. However, you can always log into the Administration Hub to change these settings at a later time.

Please read the section "[5](#page-7-0) Prepare LISTSERV Maestro for First Use[" for further steps you might](#page-7-1)  [have to execute after a successful installation.](#page-7-1) 

Depending on which of the three components you select to install, you may be queried for any of the following settings (but not necessarily all of them):

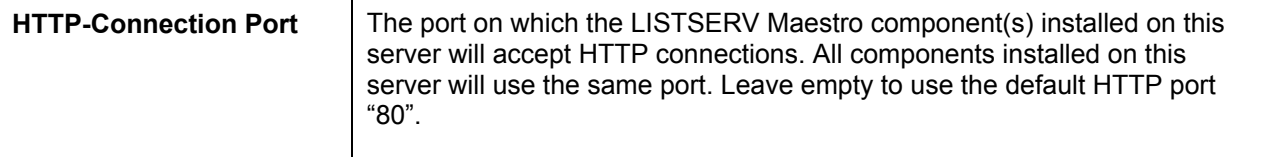

<span id="page-4-0"></span>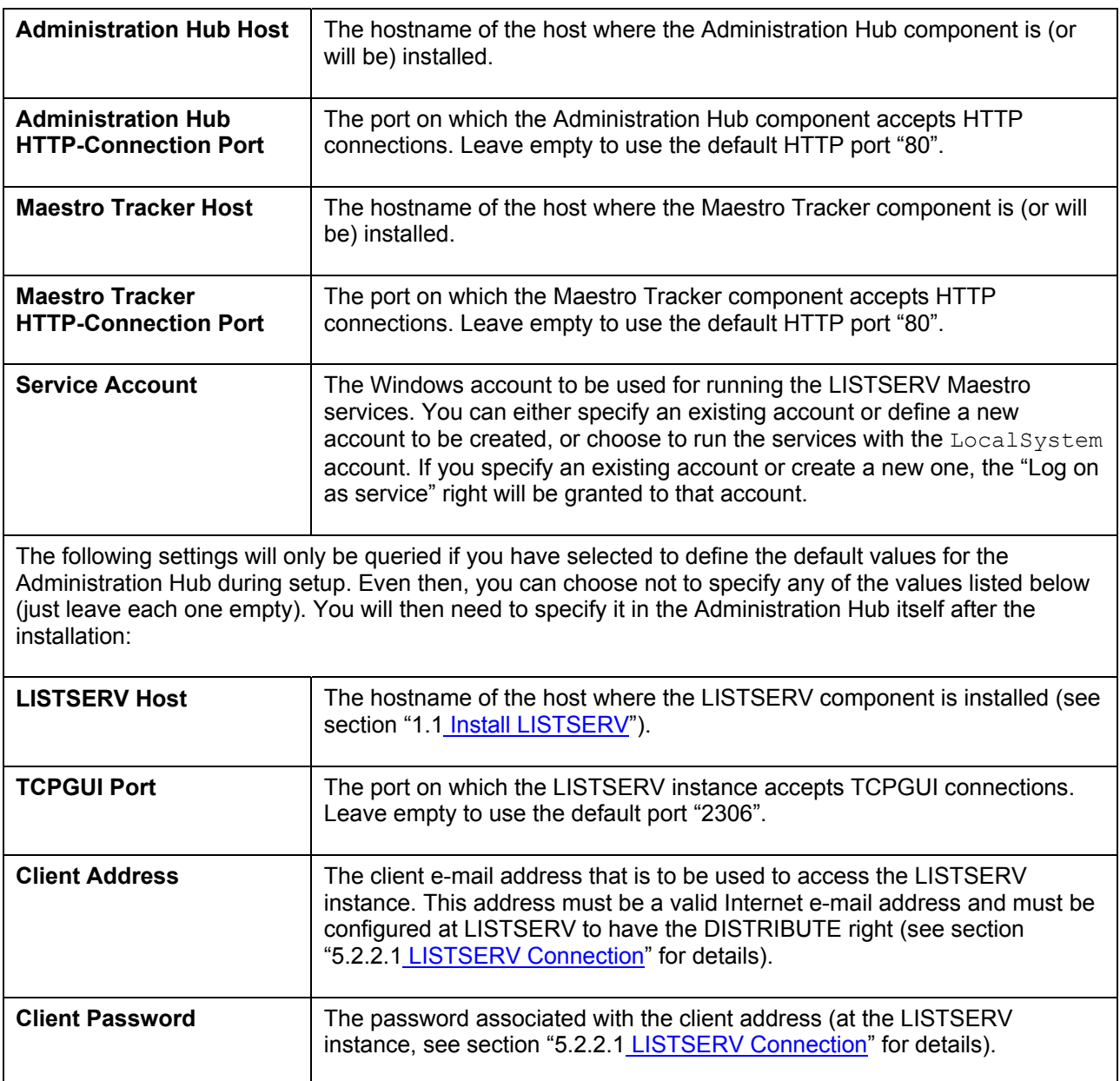

## **2 Upgrading an Existing Installation**

To upgrade an existing installation of LISTSERV Maestro to the current version 2.0-9, do as follows:

Log in as a Windows administrator and execute the setup file "LISTSERVMaestro2.0-9.exe" on all hosts to be upgraded.

Once started, the setup wizard will guide you through all the necessary upgrade steps. It will automatically recognize the existing installation and will ask you if you want to upgrade it to the current version of LISTSERV Maestro 2.0-9.

<span id="page-5-0"></span>If you choose to upgrade, the setup will upgrade exactly the components that are already installed on this server. Setup will upgrade the installation in the folder where it is currently installed.

Please read the section "[5](#page-7-0) Prepare LISTSERV Maestro for First Use" for further steps you might [have to execute after a successful upgrade.](#page-7-1) 

**Caution**: Upgrading an installation is an invasive process during which files of the current installation are replaced, removed or modified and new files are added. Since any such operation may potentially abort unexpectedly (power outage, disk/computer crash, other error), there is a potential for an unexpected and incomplete termination of the upgrade process that would leave the data in a partially upgraded state, from which no consistent state could be recovered. It is therefore **strongly recommended** that you make a backup copy of the old installation folder (which usually has a path similar to: "\Program Files\L-Soft\Application Server") before you run the upgrade.

## **3 Modifying or Uninstalling an Existing Installation**

This section explains how to modify an existing installation of LISTSERV Maestro 2.0-9 on a certain server by either adding new components that had previously not been installed on this server, or by removing some of the installed components.

**Important:** If you modify an existing installation in the course of moving a component from one server to a different server, please do first consult the LISTSERV Maestro Administrator's Manual about other important steps that need to performed when moving components!

To perform a modify or uninstall, log in as a Windows administrator and start the setup wizard by executing the file:

\Program Files\L-Soft\Application Server\setup-data\Setup.exe

The setup wizard will recognize the existing installation and will allow you to add or remove LISTSERV Maestro components.

The wizard will also allow you to completely uninstall LISTSERV Maestro from the server.

**Note:** If you choose to completely uninstall LISTSERV Maestro, the whole installation folder will be deleted, with all files in it. Therefore, if you want to keep some of the files (for example log files), you must copy or move them to a location outside of the installation folder **before** you select to uninstall.

## **4 Running LISTSERV Maestro**

LISTSERV Maestro can be run either as a Windows Service or as a console application.

Running as a service has the advantage that LISTSERV Maestro is running silently in the background (it cannot be stopped accidentally by closing the console window), that it will start automatically when the server is booted up, and that it will continue running when the current user logs off. This should be the normal run mode for a production environment.

<span id="page-6-0"></span>Running in a console window has the advantage that you can see LISTSERV Maestro's output in the window directly, and not just indirectly by looking at the log files. This run mode is normally used only when trying to diagnose problems with the server.

### *4.1 Starting LISTSERV Maestro*

You can find the shortcuts for the different start modes (service or console) in the Windows Start Menu under "Programs  $\rightarrow$  L-Soft Application Server".

Remember that if you start LISTSERV Maestro in a console, then it will automatically stop running when you log out. If you want LISTSERV Maestro to continue running even after you log out, you must start it as a service.

After starting LISTSERV Maestro, you can send a remote version query to each component to verify that your installation is up and running. Open a [compatible browser](#page-6-0) and type each of the URLs listed below into the address field (where you replace the correct server name in each URL). The result of the query will be displayed in the browser.

- To query LUI: http://LUISERVER/lui/build
- To query HUB: http://HUBSERVER/hub/build
- To query TRK: http://TRKSERVER/trk/build

### *4.2 Stopping LISTSERV Maestro*

Always stop LISTSERV Maestro with the shortcut from the Windows Start Menu, under "Programs  $\rightarrow$  L-Soft Application Server" (even if LISTSERV Maestro is running as a service).

If you are running LISTSERV Maestro in a console, do not shut it down by simply closing the console window. If you attempt to "kill" LISTSERV Maestro in this way some processes that belong to LISTSERV Maestro may continue to run in the background (and other problems may occur). If you happen to close the console window by accident, you can still run the "Stop" command shortcut from the Windows Start Menu – this will then stop the processes that may still be running in the background.

### *4.3 Accessing LISTSERV Maestro*

To access the Maestro User Interface, open a web browser and access the URL:

http://<YOUR\_MAESTRO\_USER\_INTERFACE\_HOST>/lui

To access the Administration Hub interface, open a web browser and access the URL:

http://<YOUR\_ADMINISTRATION\_HUB\_HOST>/hub

For both addresses, you will find convenient shortcuts in the Windows Start Menu under "Programs  $\rightarrow$  L-Soft Application Server" on the hosts where you installed the respective components.

In the URLs above, you need to replace "< $YOWR$ <sub>XYZ</sub> HOST>" with the hostname of the server running the respective component. In addition, if the server in question uses a different HTTP- <span id="page-7-0"></span>port than the standard port "80", you need to include this different port with the host name, separated with a colon ":", like this: "http://HOSTNAME: PORT/lui".

#### **4.3.1 Supported Browsers and Client Operating Systems**

Access to the Maestro User Interface and Administration Hub requires a web browser running on the client computer. For this, only the browser versions and client operating systems listed below are supported. Other operating systems, browsers or browser versions are not officially supported and should not be used.

Supported browsers:

- **Microsoft Internet Explorer 5.5** or later (Windows only)
- **Mozilla 1.0.0** or later

and any other browser based on a compatible Mozilla version, such as:

- **Firefox 1.0** or later
- **Netscape 7.0** or later

Supported client operating systems:

- **Windows**
- **Linux**
- **Mac OS X**

Note that the client does not necessarily have to use the same operating system as the LISTSERV Maestro server. You may for example use a Linux client to access LISTSERV Maestro on a Windows server or any other combination.

Note: There are a few issues of which to be aware when using Mozilla (or derived browsers) on Linux. Please see the section in the LISTSERV Maestro User's Manual about using a Linux client to access LISTSERV Maestro.

## **5 Prepare LISTSERV Maestro for First Use**

<span id="page-7-1"></span>The following subsections discuss steps that you need to perform in order to prepare a fresh installation of LISTSERV Maestro for first use. If you have already provided default values for certain Administration Hub settings during the installation process, or if you have upgraded an existing installation, some of these steps may not be necessary. Read through the sections anyway, because some steps may deal with new features that were not previously available and therefore must be performed even after an upgrade of an existing installation.

## *5.1 First Steps with the LISTSERV Maestro Sample Account*

LISTSERV Maestro is installed with a pre-defined example account. You can access this account by opening the Maestro User Interface and logging in with the user name "sample", and the password " $sample$ " (no group name). The sample account contains two example jobs in

<span id="page-8-0"></span>the list of delivered jobs, one plain text and one HTML mail job, along with the collected tracking data from these jobs, viewable with three pre-defined tracking reports. Feel free to browse through these jobs and their tracking data and to create some "test-jobs" of your own by using the sample jobs as starting points (making copies of the sample jobs).

The sample account also contains one example dataset with an example newsletter recipient list, which you may browse through and experiment with to try out the new recipient warehouse features introduced with LISTSERV Maestro 2.0. (Note, that the recipients on the sample list are dummy recipients with addresses that will all bounce back to the sender, should you actually try to deliver a mail job to these recipients.)

**Important Security Note:** Since the existence of this example account is well known to most users of LISTSERV Maestro, **change the password** of this account before making your Maestro User Interface accessible to the public. Alternatively, you may delete the account. After deleting the account, you may then log in as an Administrator to assign the sample jobs and the sample dataset to a different account that you create yourself (see the LISTSERV Maestro Administrator's Manual for more details).

## *5.2 Configuring LISTSERV Maestro for First Use*

After installation (or after upgrading) you may still have to execute a few initial configuration steps in the Administration Hub before you can fully use LISTSERV Maestro. Access the Administration Hub with a browser, using its access URL (see [above](#page-6-0)) and log in with the administrator password. The default password after a fresh installation is "admin".

**Note**: The following sub-sections describe only a small subset of the available configuration settings in the Administration Hub. Please see the LISTSERV Maestro Administrator's Manual for a complete description and for more details.

If you have already supplied defaults for some of the Administration Hub settings during the installation process itself, then some of the configuration steps below are no longer necessary.

#### **5.2.1 Administrator Password**

It is recommended that you change the administrator password to something other than the default "admin" **immediately after installation**. Do not forget the new password, it is not recoverable!

#### **5.2.2 Maestro User Interface Runtime Settings**

Before you can fully use all features of the Maestro User Interface, you need to configure some basic settings, which you can do either on account/group level or as application wide defaults:

- For **application wide defaults**, go to the Maestro User Interface default settings menu by clicking on "Global Component Settings", then on "Maestro User Interface".
- For account-specific settings of a **non-group account**, go to the Maestro User Interface settings menu by clicking on "Administer User Accounts", then on the name of the account for which you want to define the settings, then on "Maestro User Interface".
- For **group-specific** settings, go to the Maestro User Interface settings menu by clicking on "Administer User Accounts", then on the name of the group for which you want to define the settings.

<span id="page-9-0"></span>• For account-specific settings of a **group account**, go to the Maestro User Interface settings menu by clicking on "Administer User Accounts", then on the name of the account for which you want to define the settings, then on "Maestro User Interface". Note that for group accounts, only a few selected settings are definable on an account level. Most settings are only definable on the group level for the associated group (see below) and therefore apply to all accounts in that group.

Account-specific settings apply only to the account for which they are defined. Group-specific settings apply to all accounts in the group that are not overridden by settings on the account level. Application wide default settings apply to all accounts that are not overridden by settings on the group or account level.

The following sub-sections describe the most important settings that you need to define in order for the Maestro User Interface to work properly. You can define all of these settings on the account/group level or as application-wide defaults.

#### **5.2.2.1 LISTSERV Connection**

<span id="page-9-1"></span>The LISTSERV connection settings are necessary to make the Maestro User Interface aware of the LISTSERV instance with which it is supposed to collaborate.

Since this setting can be defined individually for accounts/groups, you can connect the Maestro User Interface to separate LISTSERV instances (even in parallel), depending on which account is currently logged in and using the Maestro User Interface. You do so by defining each account's/group's individual LISTSERV connection settings.

If, on the other hand, you have only a single LISTSERV instance that you want to share among all accounts, then it is easiest to configure this LISTSERV instance as the application-wide default and leave the settings of the individual accounts and groups empty.

To configure the LISTSERV connection, either go to the Maestro User Interface settings menu of the desired account/group, or go to the Maestro User Interface default settings menu (see above). Next, click on "LISTSERV Connection" / "Default LISTSERV Connection".

Enter information for the following parameters:

- **LISTSERV Host**: The host name of the server running the LISTSERV component. This LISTSERV host will be used for the following purposes:
	- Delivery of all mail jobs sent with the account(s) to which this setting applies.
	- Bounce reporting for all jobs sent with the account(s) to which this setting applies (unless a dedicated bounce handling server is defined – see the LISTSERV Maestro Administrator's Manual for more details).
	- Creation and maintenance of all hosted LISTSERV lists created with the account(s) to which this setting applies (in case the new hosted LISTSERV lists feature, as introduced in LISTSERV Maestro 2.0, is used – see section ["5.3](#page-11-0) Preparing LISTSERV Maestro for Hosted List[s" for more details\).](#page-11-1)
- **External Host Name**: If the LISTSERV host is known externally with a different host name than the one above, enter this external host name here (see the LISTSERV Maestro Administrator's Manual for more details).
- <span id="page-10-0"></span>• **LISTSERV TCPGUI Port**: The port number on the LISTSERV host on which the LISTSERV component accepts TCPGUI connections (the standard port is 2306).
- **Client Address for Mail Delivery and Bounce Reporting**: The address you configure here is used by the Maestro User Interface when transferring a mail job to the LISTSERV host configured above and when retrieving bounce information from that LISTSERV host.
	- **Address**: An e-mail address that is known to the LISTSERV host configured above either as a postmaster address or as an address that is listed under the LISTSERV configuration parameter "DIST\_ALLOWED\_USERS", meaning an address that has the DISTRIBUTE right.
	- **Password**: The address' password, associated with it at the LISTSERV component. Please see the LISTSERV documentation about how to set a personal password for an e-mail address. (In short: Send a plain-text mail to "listserv@LISTSERV\_HOST", with "PW ADD your password" in the mail body, and the e-mail address to which you want to assign the password as the sender address of the message.)

**Note**: This address and password are used internally for the communication between the Maestro User Interface and LISTSERV in order to transfer mail jobs to LISTSERV for sending or to read bounce information from LISTSERV. This transfer includes an authentication of the client accessing LISTSERV using the given e-mail address and password.

- **Client Address for Hosted LISTSERV List Administration**: The address configured here is related to the new recipient warehouse feature introduced with LISTSERV Maestro 2.0 (see section "[5.3](#page-11-0) Preparing LISTSERV Maestro for Hosted List[s" for more details\). It is used](#page-11-1)  [by the Maestro User Interface when creating and maintaining hosted LISTSERV lists in the](#page-11-1)  [recipient warehouse \(hosted lists that are backed by a classic LISTSERV list\).](#page-11-1) 
	- **Address**: An e-mail address that is known to the LISTSERV configured above as a postmaster address.
	- **Password**: The address' password, associated with it at the LISTSERV component. (See above for details about how to set a password for an address.)

**Note**: This address is only used internally for the communication between the Maestro User Interface and LISTSERV to create new LISTSERV lists on the LISTSERV host. This creation includes an authentication of the client accessing LISTSERV using the given e-mail address and password.

#### **5.2.2.2 Tracking URL**

The tracking URL is necessary to enable the mail tracking functionality of LISTSERV Maestro. Without a tracking URL, you can still create and send mail jobs, but you cannot enable tracking for them.

Since this setting can be defined individually for accounts/groups, you can make LISTSERV Maestro use different tracking URLs (even in parallel) depending on which account is currently logged in to the Maestro User Interface. You do so by defining each account's/group's individual tracking URL settings.

<span id="page-11-0"></span>If, on the other hand, you have no reason to use different tracking URLs for different accounts or groups, then it is easiest to configure the tracking URL as an application wide default and leave the settings of the individual accounts and groups empty.

To configure the tracking URL, go to the Maestro User Interface settings menu of the desired account/group, or go to the Maestro User Interface default settings menu (see above). Next, click on "Tracking URL" / "Default Tracking URL".

Enter information for the following parameters:

- **Tracker Host**: Enter the host name of the server running the Maestro Tracker component. This must be a DNS-registered host name that can be used by external clients to access the server from the Internet.
- **HTTP Port**: Enter the HTTP port used by the server running the Maestro Tracker component. This must be the port that external clients from the Internet must use for HTTP connections to the server.

**Note**: In a proxy environment, the "Tracker Host" and "HTTP Port" as seen by external clients may be different from what the actual Maestro Tracker component server uses internally. Please see the LISTSERV Maestro Administrator's Manual for details about a proxy environment or when using host name aliases.

#### **5.2.2.3 User Accounts**

This step is usually only executed after you are done testing the system with the predefined sample account (see above) and are ready to use the system with your own accounts. Create at least one user account that you can then use to access the Maestro User Interface. Click on "Administer User Accounts" and then on "Add User Account". Next, enter the account name (and, optionally, group) and the password. Click on "OK".

If you do not want the account to use the default LISTSERV connection settings and/or default tracking URL settings, (or if you have not configured such defaults) you need to configure individual connection and tracking URL settings for the account. See the previous sub-sections on how to configure these settings on the account/group level.

### *5.3 Preparing LISTSERV Maestro for Hosted Lists*

<span id="page-11-1"></span>LISTSERV Maestro 2.0 introduces a new feature, the recipient warehouse, that allows you to store and maintain your recipient lists (and all recipient profile values) directly inside of LISTSERV Maestro, without the need for additional software.

The recipient warehouse allows you to created hosted lists of two types:

- Hosted Recipient Lists
- Hosted LISTSERV Lists

Each of these recipient list types has its own set of special features. Please see the documentation for LISTSERV Maestro for more details.

<span id="page-12-0"></span>To enable the recipient warehouse feature in a freshly installed or upgraded LISTSERV Maestro where the feature was previously not present or not enabled, you need to execute the following steps:

#### 1. **Enable Usage of Hosted LISTSERV Lists**

By default, only usage of Hosted Recipient Lists is enabled in LISTSERV Maestro. If you also want to use Hosted LISTSERV Lists, you first need to enable their usage in the Administration Hub.

#### 2. **Grant "Data Administrator" Right**

Even after usage of hosted lists has been enabled in general, only accounts that are granted the right to "administer hosted recipient datasets" are actually allowed to use the feature.

#### 3. **Define Postmaster-Address in LISTSERV Connection Settings**

If the list type "Hosted LISTSERV List" is to be used, then the "Client Address for Hosted LISTSERV List Administration" needs to be configured in the LISTSERV connection settings of the corresponding accounts/groups.

#### 4. **Define Database Server in LISTSERV**

If the list type "Hosted LISTSERV List" is to be used, then the LISTSERV host configured in the LISTSERV connection settings of the corresponding account/group needs to be connected to the system database of LISTSERV Maestro.

See the following sub-sections for more details about each of the steps.

#### **5.3.1 Enable Usage of Hosted LISTSERV Lists**

By default, only usage of Hosted Recipient Lists is enabled in LISTSERV Maestro. If you also want to use Hosted LISTSERV Lists, their usage first needs to be enabled. Similarly, you can also disable usage of Hosted Recipient Lists, if this feature is not desired.

The feature can be enabled on the application wide default level, in which case it will be enabled for all accounts/groups, (but an individual account/group can then override this to selectively disable it again) or it can be enabled selectively on the account/group level.

To enable the feature, log into the Administration Hub and go to the Maestro User Interface settings menu of the desired account/group, or go to the Maestro User Interface default settings menu (see above). Next, click on "Hosted Data Settings" / "Default Hosted Data Settings".

The "Hosted Data Settings" page then allows you to selectively enable creation of "Hosted Recipient Lists" and/or "Hosted LISTSERV Lists". Only accounts to which one of the enabled creation rights apply will be allowed to create the corresponding type of hosted list. (Note that the applicable right may also be inherited from the default level, if not overridden on the individual account/group level.)

#### **5.3.2 Grant Right to Administer Recipient Datasets**

Once usage of hosted lists has been enabled for a group, (specifically in the group settings or as an inherited default setting) it is still necessary to define which account from the group is actually granted the right to use this feature.

To define the right, go into the Administration Hub, click on "Administer User Accounts", then click on the account to which you want to grant the right, then click "Maestro User Interface", then "User Right Settings".

<span id="page-13-0"></span>The "User Right Settings" page then allows you to grant or revoke the right to "administer hosted recipient datasets" for the selected account.

**Note**: If this user right is granted, then the user right "administer target groups" is also always granted by default. Any user who is allowed to administer datasets will always also be allowed to administer target groups.

**Note**: If this user right is granted but usage of hosted lists is still disabled, (see the previous subsection) then the account will still not be able to administrate hosted lists until hosted lists are enabled as described above.

**Note**: Non-group accounts are handled in the same manner. If you grant only this right but do not enable usage of hosted lists, the account will not be able to use hosted lists. To actually allow usage of hosted lists, you also need to enable that feature as described in the previous sub-section. (Enabling usage of hosted lists but not granting the "administer hosted recipient datasets" right will not have any effect, and the account will not be able to used hosted lists.)

#### **5.3.3 Define Postmaster-Address in LISTSERV Connection Settings**

Hosted lists of the type "Hosted LISTSERV List" are based on classic LISTSERV lists. With such a recipient list, users can create and administer a LISTSERV list from inside LISTSERV Maestro.

If the type "Hosted LISTSERV List" is to be used, (it has been enabled as described above) then LISTSERV Maestro must be able to connect to LISTSERV and create an actual LISTSERV list. This is accomplished by "putting" a LISTSERV list header onto LISTSERV.

To be able to "put" the list header, LISTSERV Maestro must connect to LISTSERV using a postmaster address (with its associated password).

Therefore, if "Hosted LISTSERV Lists" are to be used, you must configure the "Client Address for Hosted LISTSERV List Administration" in the LISTSERV connection settings of the corresponding account/group (or on the default level, if applicable). See section "[5.2.2.1](#page-9-0) LISTSERV Connection[" for details.](#page-9-1) 

LISTSERV Maestro will use this address to connect to the configured LISTSERV host and "put" the list header of any newly created or updated LISTSERV list onto that server. This means that whenever an account creates a new "Hosted LISTSERV List", this list will be created on the LISTSERV instance that is configured in the LISTSERV connection settings applicable to that account, using the postmaster address and password configured in the connection settings.

**Note**: If the only hosted list type you have enabled is "Hosted Recipient List", then you do not have to configure the postmaster address.

#### **5.3.4 Define Database Server in LISTSERV**

Hosted lists of the type "Hosted LISTSERV List" are based on classic LISTSERV lists, as described in the previous sub-section.

The LISTSERV list created by LISTSERV Maestro will be an actual LISTSERV list, but one that is "database backed" by a table in the LISTSERV Maestro system database (also called "DBMSbacked list" or simply "DBMS list"). This means that the subscribers on the list are not stored in LISTSERV itself, but in a table in the database backing the list (in this case, the LISTSERV

Maestro system database). With such a DBMS list, LISTSERV must have access to the backing database in order to be able to retrieve the subscribers during delivery.

To enable LISTSERV to access the LISTSERV Maestro system database, you need to configure a **specific** database server name in the LISTSERV instance.

You need to do so for **every** LISTSERV instance that is configured in the LISTSERV connection settings of any account/group for which the feature to create "Hosted LISTSERV Lists" is enabled.

In other words, if for an account/group you have enabled the feature to create "Hosted LISTSERV Lists", then you **must** configure the LISTSERV instance that this account/group has defined in its LISTSERV connection settings (or inherited from the default settings) to be able to connect to the LISTSERV Maestro system database. (If the only hosted list type you have enabled is "Hosted Recipient List", then you do not have to do this.)

The following instructions describe how to configure a LISTSERV instance on a Windows 2000 host so that it is correctly enabled to connect to the LISTSERV Maestro system database. For LISTSERV on a non-Windows host, please refer to the LISTSERV documentation on how to create a database server name. Use the description below as a guideline and modify it to apply to your operating system.

On Windows, LISTSERV's database connection happens by way of ODBC. You must first create a system-wide ODBC data source on the host where the LISTSERV instance is installed. This may or may not be the same host where LISTSERV Maestro or its system database is installed.

On Windows 2000: Open the Control Panel. Next, open "Administrative Tools", then open "Data Sources (ODBC)". Select the "System-DSN" tab, click "Add…", then select the appropriate driver and fill out the driver-specific form with the database specific values, using the same values as you supplied for the system database connection in the Administration Hub of LISTSERV Maestro (the same database host name, port and any additional settings required by the driver). L-Soft does **not** recommend supplying a user name and password in a system-wide DSN (if offered by the driver at all). Instead of supplying these values in the DSN, you will supply them in the LISTSERV configuration (see below). Give the DSN a meaningful name.

Now you need to configure this DSN as a database server name in LISTSERV. You can do so by editing the SITE.CFG file directly or by using the "LISTSERV Configuration" tool:

• Editing SITE.CFG:

Add the following lines to the SITE.CFG file of the LISTSERV instance:

ODBC\_DSN\_*SERVERNAME*=*DSN\_NAME* ODBC\_UID\_*SERVERNAME*=*USERNAME* ODBC\_AUTH\_*SERVERNAME*=*PASSWORD*

where you replace "SERVERNAME" with the specific server name (see below for details), "DSN\_NAME" with the name of your DSN and "USERNAME" and "PASSWORD" with the same database user name and password that you have also supplied for the system database connection in the Administration Hub of LISTSERV Maestro.

• Using the "LISTSERV Configuration" tool:

Start the tool. Click on "Advanced Configuration", then "DBMS…", then on "More Servers". Fill out the field "Server" with the specific server name (see below for details) and the fields "DSN", "User ID" and "Password" with the name of your DSN and the same database user name and password that you have also supplied for the system database connection in the Administration Hub of LISTSERV Maestro. Then click "Add/Replace" and accept with "OK".

The "SERVERNAME": The value for the specific server name to be used in the above configuration is a special value that you can find on the "LISTSERV Connection" page in the Maestro Administration Hub ("Global Component Settings"  $\rightarrow$  "Maestro User Interface"  $\rightarrow$  "Default LISTSERV Connection".) The server name is given as the value labeled "Database Server Name" in the section "Connection Settings for Hosted LISTSERV Lists". This name always starts with "MAESTRODB", followed by a unique string of characters. For example, "MAESTRODB dtn7nzn3". So the entry in the SITE.CFG might look like this:

ODBC\_DSN\_MAESTRODB\_dtn7nzn3=*DSN\_NAME*  ODBC\_UID\_MAESTRODB\_dtn7nzn3=*USERNAME*  ODBC\_AUTH\_MAESTRODB\_dtn7nzn3=*PASSWORD*

(On your own server, you would replace "dtn7nzn3" with the correct value for your SERVERNAME.)

It is important to use exactly the same server name as given on the LISTSERV Connection page of the Administration Hub, using the exact spelling (all letters must be in lowercase, which is also useful to discern between the letter "O" and the digit "zero": The letter is shown in lowercase as " $\circ$ " while the digit is shown as " $\circ$ ").

**Important:** LISTSERV requires that if you are using a database server name, the "default database interface" must also always be defined, even if it is not used. If you do not already have the default database interface defined, you need to do this now. Otherwise, the above configuration of the database server name for Maestro will be ignored by LISTSERV. However, for the default database interface, you may supply dummy values as shown below. (Note that the following step is not necessary if the default database interface is already defined in your LISTSERV configuration.)

Again, you can edit your LISTSERV configuration either by editing the SITE.CFG file directly or by using the "LISTSERV Configuration" tool:

• Editing SITE.CFG:

Add the following lines to the SITE.CFG file of the LISTSERV instance:

ODBC\_DSN=DUMMY ODBC\_UID=DUMMY ODBC\_AUTH=DUMMY

• Using the "LISTSERV Configuration" tool:

Start the tool. Click on "Advanced Configuration", then "DBMS…". Enter "Dummy" into each of the three fields "DSN", "User ID" and "Password" of the section "Default Interface to Database" and accept with "OK".

**Note for Users of the Internal System Database:** LISTSERV Maestro comes with an out-ofthe-box version of MySQL as the internal system database. If you use this internal database as the system database and need to connect LISTSERV to it as described above, you have two choices:

• Install LISTSERV on the same host as the internal database – that is the host where the Maestro User Interface (LUI) component is installed. In that case, you need an ODBC-driver for MySQL on that host, and when creating the DSN you need to supply the host name "localhost", the port "3306" and the database name "LUI". In the SITE.CFG (or the "LISTSERV Configuration" tool, see above), supply "luiuser" as the user name and "lui" as the password.

#### OR

• Install LISTSERV on a different host than the internal database. In that case, you also need an ODBC-driver for MySQL on that host, and when creating the DSN you need to supply the host name where the internal database is installed, (the host where the Maestro User Interface component is installed) the port "3306" and the database name "LUI". Then in the SITE.CFG, (or the "LISTSERV Configuration" tool, see above) supply a database user name and password that you define yourself (any name and password of your choice).

As a second step, you need to grant the right to access the internal database to this user that you have defined. Do so here:

On the server where the Maestro User Interface component is installed, start the MySQL client program

\Program Files\L-Soft\Application Server\lui\database\bin\mysql.exe –u root

Then enter the following command:

grant all on lui.\* to *USERNAME*@*LISTSERVHOST* identified by '*PASSWORD*';

where you replace "USERNAME" with the database user name you have defined, "LISTSERVHOST" with the name of the host where LISTSERV is running and "PASSWORD" with the database password you have defined.

<span id="page-17-0"></span>Take care to use the same upper/lowercase spelling of the username and password as you have defined them in the DSN. Also take care to type "lui.\*" in lowercase.

### *5.4 Page Compilation*

To display the pages of the user interface, LISTSERV Maestro uses a technology that compiles each page "just-in-time" – that is, at the moment a user accesses a page for the first time. This means that when LISTSERV Maestro is freshly installed, all pages are still un-compiled, existing in their raw state. The moment a page is accessed for the first time, it is compiled automatically behind the scenes and the result is displayed to the user.

Because of this, the first access to a page is usually noticeably slower (it takes longer for the page to appear) because the page is compiled first. Any subsequent access to the same page will happen with normal speed because it is now pre-compiled (even after a restart of the server).

#### **5.4.1 Pre-Compiling All Pages**

The slower page loading during first access after an installation can be avoided by executing the "CompileAll" command after the installation. This will pre-compile all pages of the application so that page loading will happen with normal speed even during the first access of a page.

The command can be found in the "commands" subfolder of the LISTSERV Maestro installation folder. The command is named " $\text{Complied}$   $1 \text{ .cm}$ ". Simply execute the command (for example by double-clicking on the command file).

LISTSERV Maestro must be running on the server while the command is being executed.

**Note:** Compilation is a lengthy and processor-intensive task that may take a considerable amount of time during which the server will be working to capacity. Please be patient and wait until the "Compilation complete" message appears in the console (see below). You may safely interrupt the command at any time, which will then leave all the remaining pages in the un-compiled state. You can then re-execute the command at a later time to compile the remaining pages.

Executing the command is **completely optional**. If you do not execute the command, or if you interrupt its execution, all pages that are not pre-compiled will be compiled in the background when they are accessed by a user for the first time. This command needs to be executed only once, since running it again when all pages are already pre-compiled has no additional benefit.

When executed, the command displays its output in a console, similar to the following:

```
Compilation started at Thu Aug 08 09:56:14 CEST 2002 
http://yourhost/hub/index.jsp: success 
http://yourhost/hub/JSP/applicationList.jsp: success 
...etc... 
http://yourhost/lui/JSP/userSettings/preferences/report/collaboration.jsp: success 
http://yourhost/lui/JSP/userSettings/preferences/report/report.jsp: success 
Compilation complete 
All pages compiled successfully
```
The last line of the output must read "All pages compiled successfully". If that line instead reads "There were compilation errors on N pages", then there was a problem. If all pages <span id="page-18-0"></span>failed to compile, then LISTSERV Maestro was probably not running on the server on which you executed the command. If LISTSERV Maestro actually was running, or if only a few pages failed to compile, then you most likely have a corrupted installation. Try to re-install or, when in doubt, contact L-Soft Support.

The "CompileAll" command only pre-compiles the pages of the local server. If both the Maestro User Interface and the Administration Hub components are installed on the same server, then "CompileAll" will pre-compile the pages of both these components. If only one of the components is installed, then the command will pre-compile only the pages of that component. The command must be run once on the other server(s) where other components are installed.

## **6 Appendix A: Required Resources**

This manual assumes that you have access to the setup file of **LISTSERV Maestro 2.0-9**:

```
 LISTSERVMaestro2.0-9.exe
```
LISTSERV Maestro requires a computer running Windows® NT 4.0, Windows® 2000, Windows® XP or Windows® Server 2003. The type of the operating system (workstation or server) depends on the LISTSERV Maestro component(s) you want to install on the computer.

The **Maestro User Interface** and **Administration Hub** components of LISTSERV Maestro may be installed on Windows NT 4.0 (Workstation or Server), Windows 2000 (Professional or Server), Windows XP Professional or Windows Server 2003.

The **Maestro Tracker** component should normally be used only on Windows NT 4.0 Server, Windows 2000 Server or Windows Server 2003. It will also run on Windows NT 4.0 Workstation, Windows 2000 Professional or Windows XP Professional, but these operating systems are limited in respect to the number of concurrent socket connections that they accept:

The Maestro Tracker component accepts connections from the "outside" Internet to track the messages that are sent. If you are expecting a heavy load, (you plan to send mail to a large number of recipients that will generate a large number of events for Maestro Tracker) then the number of concurrent connections may exceed the limit imposed by NT Workstation / W2000 Professional / Windows XP Professional.

As long as you are not expecting a heavy load (for example, during an evaluation period or for a low-end installation) you may use the Windows workstation variants for the Maestro Tracker component. However, do so at your own risk, remembering the restriction on the number of concurrent connections, and use the Windows Server variants instead in a production or heavyload environment.

For the installation, you will also need to have **Administrator logon access** to the computer(s) where the LISTSERV Maestro components will be installed

When installing the components on the their hosts, the following restrictions must be met:

• All hosts that contain any of the three LISTSERV Maestro components must be interconnected with a network in such a way that the components can communicate using TCP/IP ports. In addition, the host where the Maestro User Interface component is installed must be interconnected with the LISTSERV host, as well as with the host of any optional database(s). The LISTSERV host must be interconnected with the host where the system

<span id="page-19-0"></span>database of the Maestro User Interface component is running (if not the internal system database is used).

- The host where the Maestro Tracker component is installed must have a registered DNS host name and the HTTP port (typically port "80") on that host must be available to external users from the Internet.
- The host where the Maestro User Interface component is installed must be accessible on the HTTP port for all intended users of the Maestro User Interface. If there are only internal users, then the host may be protected by a firewall. However, if external users also must access the Maestro User Interface, then the host needs to have a registered DNS host name and the HTTP port must be available to external users from the Internet, even through a firewall.

**Note:** If the recipient warehouse feature introduced with LISTSERV Maestro 2.0 is to be used in such a way that subscribers will be able to use the subscriber access pages to independently subscribe to and unsubscribe from lists, as well as to edit their subscription profiles, then the Maestro User Interface **must** be accessible to external users as described above.

- The host where the Administration Hub component is installed must be accessible on the HTTP port for all intended users of the Administration Hub interface. If there are only internal users, then the host may be protected by a firewall. However, if external users also must access the Administration Hub, then the host needs to have a registered DNS host name and the HTTP port must be available to external users from the Internet, even through a firewall.
- For standard installations, the three LISTSERV Maestro components all require use of the HTTP port. On a host where any of these three components is installed, there may not be any other software running that also requires use of the same HTTP port (such as a web server, for example). The three LISTSERV Maestro components themselves may share one host. The standard port for HTTP is port "80". However, a different port may be configured as the HTTP port during setup or at a later time (see the LISTSERV Maestro Administrator's Manual for details about how to change the port at a later time).
- Other restrictions may apply to the LISTSERV host, depending on LISTSERV's setup requirements. See the LISTSERV manuals for details.

Remember that if any of the components share a host, then **all** restrictions from **all** components on that host apply.

## **7 Appendix B: The Internal MySQL Database**

By default, LISTSERV Maestro 2.0-9 is installed with an instance of MySQL 4.1.7 as the internal system database.

Using this internal system database is optional. You may decide during setup not to install the internal system database at all, in which case you have to install a separate external system database. Alternatively, you may choose to install it during setup, but then switch to a different external system database of your own at a later time.

Please see [http://www.mysql.com](http://www.mysql.com/) for details about MySQL 4.1.7 and its features to determine if it meets your requirements and expectations for a production database. Reviewing the features will help you decide if you want to use the internal database or if you prefer to install a different external system database.

With LISTSERV Maestro, the internal MySQL database is installed on the same server as the Maestro User Interface component (if installation of MySQL was not deselected during setup). You can find the database binaries, including the server and client tools, in the folder

\Program Files\L-Soft\Application Server\lui\database

on that server.

**Upgrade Note:** LISTSERV Maestro 1.2 and older on Windows was installed with an internal MySQL database of version 3.23.42. When upgrading such an existing older installation to version 2.0-9, the internal MySQL database will **not** be upgraded to 4.1.7. Instead, the upgraded LISTSERV Maestro 2.0-9 will continue to use the internal MySQL with version 3.23.42.

If you are using an external system database (you are not using the internal MySQL database), then it is irrelevant that the internal database is not upgraded. Similarly, if you are currently using the internal database but are planning to switch to an external system database, upgrading the internal MySQL database is not necessary.

If however you are using the internal MySQL database, or plan to do so in the future, and want to continue to use it after the upgrade to LISTSERV Maestro 2.0-9, and also take advantage of the newer database version 4.1.7, you need to do the following:

- 1. While still running the older LISTSERV Maestro version, trigger a backup: Log into the Administration Hub, go to "Global Component Settings"  $\rightarrow$  "Administration Hub"  $\rightarrow$  "General Administration"  $\rightarrow$  click on "Execute Backup Now". (In some older version of LISTSERV Maestro this "Execute Backup Now" button may not yet be available. In this case, to trigger a backup change the backup time to a time shortly in the future and wait for the backup to happen normally.)
- 2. Wait until the backup has completed: Check the backup log in the folder "hub/logs" in the LISTSERV Maestro installation folder on the server where the Administration Hub is installed. A backup log with the current date and time must appear, and the log must state that the backup has completed successfully.
- 3. Shut down LISTSERV Maestro immediately after the backup has completed. If the LISTSERV Maestro components are installed on different servers, remember to shut them down on all these servers.
- 4. Make a backup copy of the **whole** LISTSERV Maestro installation folder and save it in a safe location. This needs to be performed on **every** server on which one of the three components "Maestro User Interface", "Maestro Tracker" or "Administration Hub" is installed (up to three different servers). These copies can be used to restore the original state in case anything should go wrong during the following steps.
- 5. Uninstall the existing LISTSERV Maestro. (Again, if the components are distributed over several servers, then you need to uninstall LISTSERV Maestro on all these servers.)
- 6. Re-install a fresh LISTSERV Maestro 2.0-9 (distributed over the exact same server arrangement as before). This will also install the new MySQL 4.1.7 internal database. Follow the guidelines in this installation manual about how to install a fresh instance. You do not have to bother with correctly configuring any settings, since you will be restoring the backup anyway.
- 7. Restore the backup you triggered in step 1: Follow the description in the LISTSERV Maestro Administrator's Manual about how to restore a backup. To locate the backup to restore, look into the backed up copy (or copies) of the LISTSERV Maestro installation folder(s) that you created in step 4 above. You need to locate three distinct backup folders (one for each of the three components – they may be located on different servers, depending on where you put them in step 4). You then need to restore them according to the instructions in the Administrator's Manual.
- 8. Edit the following file:

\Program Files\L-Soft\Application Server\lui\lui.ini

It contains a section similar to the following:

```
MySQLDriverPlugin.databaseHost=localhost 
MySQLDriverPlugin.databasePort=3306 
MySQLDriverPlugin.databaseName=LUI 
MySQLDriverPlugin.userName=luiuser 
MySQLDriverPlugin.userPassword=lui
```
Edit the "MySQLDriverPlugin" part of all five of these lines to read "MySQLConnectorJDriverPlugin" instead, so that the section now looks similar to this:

```
MySQLConnectorJDriverPlugin.databaseHost=localhost 
MySQLConnectorJDriverPlugin.databasePort=3306 
MySQLConnectorJDriverPlugin.databaseName=LUI 
MySQLConnectorJDriverPlugin.userName=luiuser 
MySQLConnectorJDriverPlugin.userPassword=lui
```
(Please use the same upper/lowercase, since these entries are case sensitive.)

9. Start LISTSERV Maestro: The backup will now be restored into the newer MySQL 4.1.7 database.